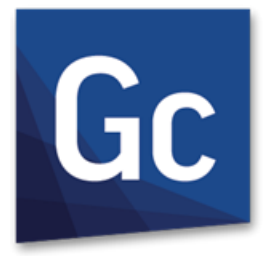

# Gc GibbsCAM® 14

Version 14 : September 2020

# Probing

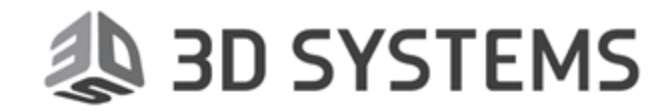

# Proprietary Notice

This document contains proprietary information of 3D Systems, Inc. ("3DS") and is to be used only pursuant to and in conjunction with the license granted to the licensee with respect to the accompanying licensed software from 3DS. Except as expressly permitted in the license, no part of this document may be reproduced, transmitted, transcribed, stored in a retrieval system, or translated into any language or computer language, in any form or by any means, electronic, magnetic, optical, chemical, manual or otherwise, without the prior expressed written permission from 3DS or a duly authorized representative thereof.

It is strongly advised that users carefully review the license in order to understand the rights and obligations related to this licensed software and the accompanying documentation.

Use of the computer software and the user documentation has been provided pursuant to a 3DS licensing agreement.

Copyright © 1993 – 2020 3DS. All rights reserved. The Gibbs and GibbsCAM logos, GibbsCAM, Gibbs, Virtual Gibbs, and "Powerfully Simple. Simply Powerful." are either trademark (s) or registered trademark(s) of 3DS in the United States and/or other countries. All other trademark(s) belong to their respective owners.

Portions of this software and related documentation are copyrighted by and are the property of Siemens Digital Industries Software.

Microsoft, Windows, and the Windows logo are trademarks, or registered trademarks of Microsoft Corporation in the United States and/or other countries.

Contains PTC Creo GRANITE® Interoperability Kernel by PTC Inc. All PTC logos are used under license from PTC Inc., Boston, MA, USA. 3DS is an independent Software Provider.

Portions of this software © 1994–2020 Dassault Systèmes / Spatial Corp.

Portions of this software © 2001-2020 Geometric Software Solutions Co. Ltd.

Contains Autodesk® RealDWG™ kernel by Autodesk, Inc., © 1998-2020 Autodesk, Inc. All rights reserved.

DMG MORI Models provided in conjunction with GibbsCAM © 2007–2020 DMG MoriSeiki Co., Ltd.

Contains VoluMill™ and VoluTurn™ software by Celeritive Technologies, Inc. © 2007–2020 Celeritive Technologies, Inc. All rights reserved.

This Product includes software developed by the OpenSSL Project for use in the OpenSSL Toolkit (http://www.openssl.org/). This Product includes cryptographic software written by Eric Young (eay@cryptsoft.com).

Portions of this software © MachineWorks Ltd.

Portions of this software and related documentation are copyrighted by and are the property of Electronic Data Systems Corporation.

Other portions of GibbsCAM are licensed from GibbsCAM licensors, which may not be listed here.

# **Contents**

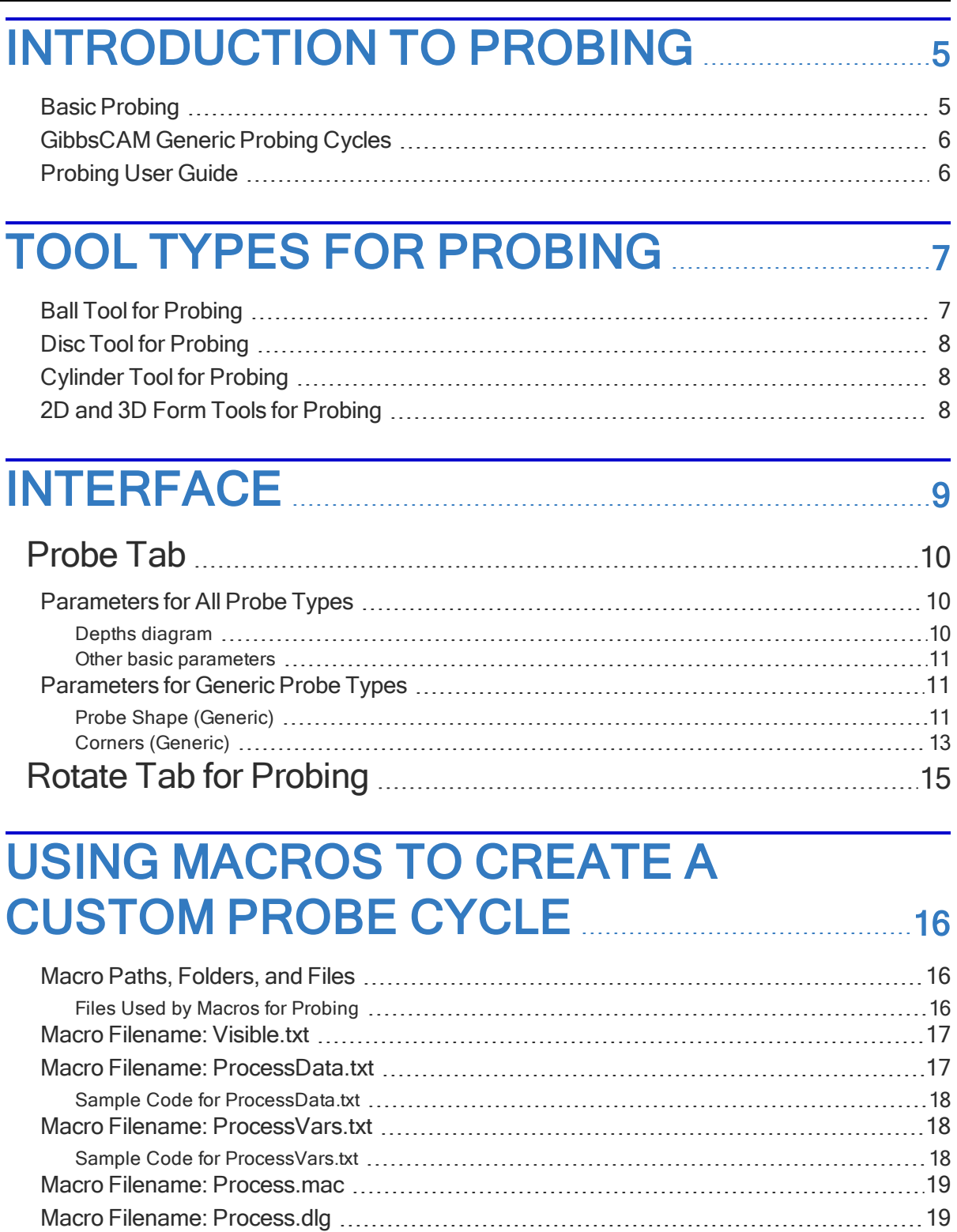

Tab Label, [Feedrate,](#page-18-2) Probe Touch Time, and Rapid In [19](#page-18-2)

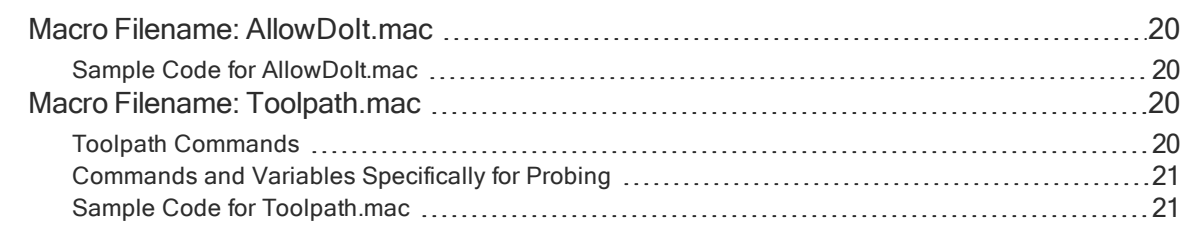

# [CONVENTIONS](#page-22-0) [23](#page-22-0)

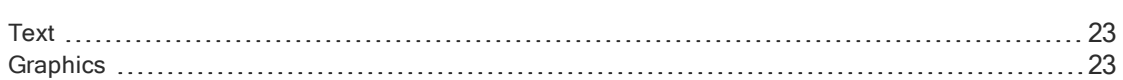

# LINKS TO ONLINE [RESOURCES](#page-23-0) [24](#page-23-0)

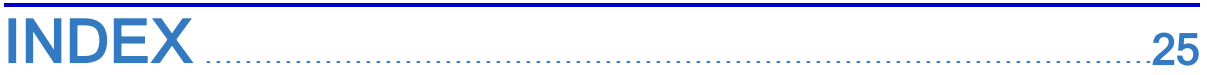

# <span id="page-4-0"></span>Introduction to Probing

GibbsCAM Probing was introduced as a new product option in 2020, with GibbsCAM 14.

Please Note: This feature requires a post upgrade. To request a post upgrade, contact your Reseller or the Gibbs Post Department.

## <span id="page-4-1"></span>Basic Probing

<span id="page-4-2"></span>Basic Probing includes all the following:

• Probing tools: ball, disk, cylinder, 2D Form, and 3D Form

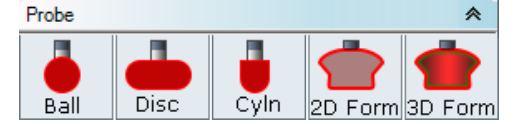

• User interface for setting basic probing parameters, including G-code format: Fanuc/generic, Siemens 840D, or Heidenhaim

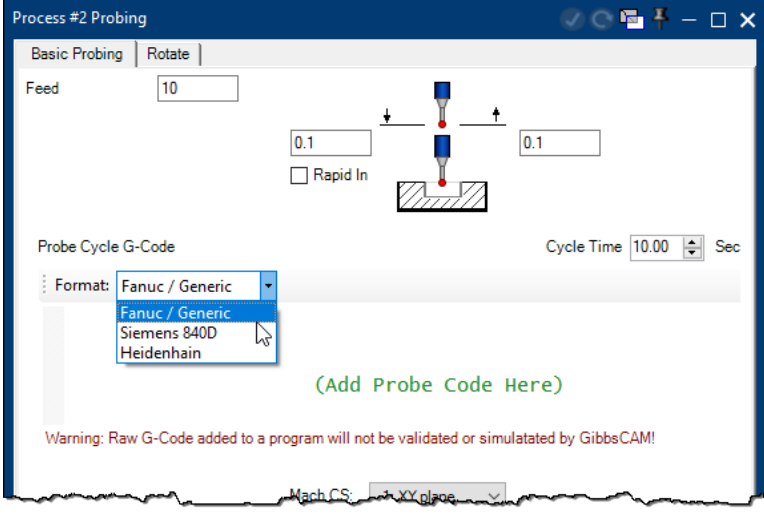

- Framework for generating probing operations
- Machine simulation of probing operations
- API library for third-party vendors to create plug-ins and macros

## <span id="page-5-0"></span>GibbsCAM Generic Probing Cycles

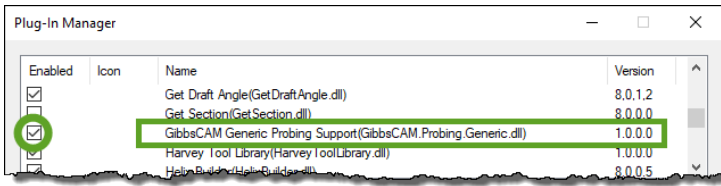

GibbsCAM Generic Probing is available by using Plug-In Manager to enable a plug-in named GibbsCAM. Probing. Generic.dll. This plug-in provides Basic as well as several generic probing cycle types, including: Single Surface, Rectangle Pocket, Circular Pocket, Rectangle Boss, and Circular Boss.

# <span id="page-5-1"></span>Probing User Guide

This document provides a guide to Basic Probing, the generic probing cycles, and using macros to create a custom probing cycle. It does not cover additional cycles or options that may have been provided by your vendor. If you have these additional capabilities, please consult the third-party documentation.

# <span id="page-6-0"></span>Tool Types for Probing

GibbsCAM supplies five tool types for Probing:

**Ball: See Ball Tool for [Probing](#page-6-1) below** 

A ball probe is the simplest type of probe and the one most often used. It is suitable for most probing applications.

- Disc: See "Disc Tool for [Probing"](#page-7-0) on page 8 Disc probes are used to probe undercuts and grooves within bores. When the disc's edges are spherical, the results are equivalent to probing with a ball probe, but a disc provides more clearance above and below the probed point.
- Cylinder: See ["Cylinder](#page-7-1) Tool for Probing" on page 8 Cylinder probes are used for probing holes in thin parts and for probing threaded holes and similar features. The cylinder assures a uniformity of measurement where a ball probe might provide different measurements for different Z depths.
- <span id="page-6-1"></span>• Forms : See "2D and 3D Form Tools for [Probing"](#page-7-2) on page 8

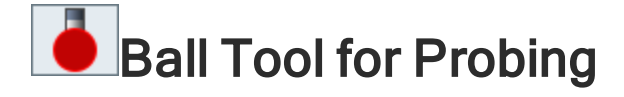

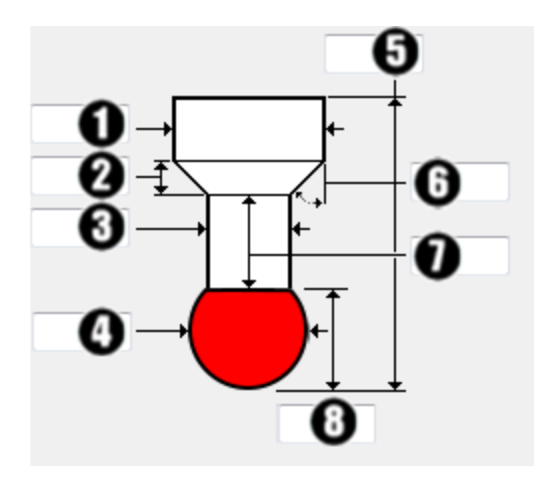

- 1. Shank diameter
- 2. Shank taper length
- 3. Shank neck diameter
- 4. Probe tip diameter
- 5. Overall tool length
- 6. Shank taper angle
- 7. Shank neck length
- 8. Probe tip length

<span id="page-7-0"></span>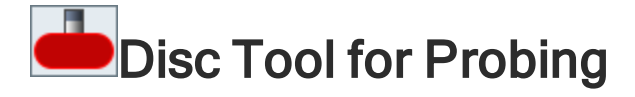

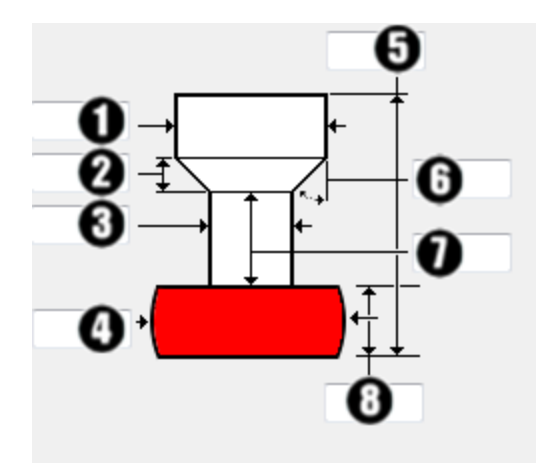

- 1. Shank diameter
- 2. Shank taper length
- 3. Shank neck diameter
- 4. Probe tip diameter
- 5. Overall tool length
- 6. Shank taper angle
- 7. Shank neck length
- 8. Probe tip length

# <span id="page-7-1"></span>Cylinder Tool for Probing

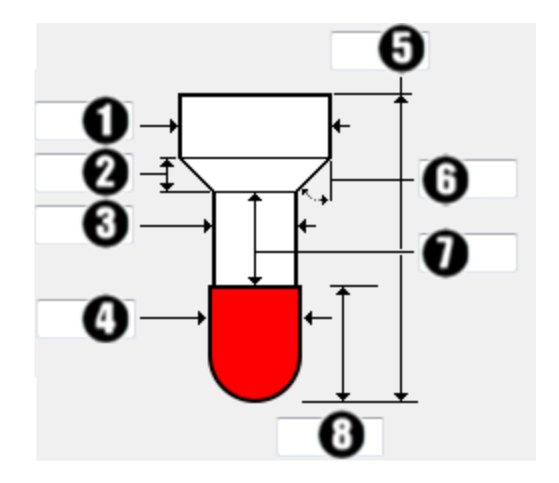

- 1. Shank diameter
- 2. Shank taper length
- 3. Shank neck diameter
- 4. Probe tip diameter
- 5. Overall tool length
- 6. Shank taper angle
- 7. Shank neck length
- 8. Probe tip length

# <span id="page-7-2"></span>2D and 3D Form Tools for Probing

As with other 2D and 3D form tools, you create the tool by:

- (2D Form Tool): Selecting a 2D shape that forms a body of revolution when spun about a central axis.
- (3D Form Tool): Selecting a 3D body.

# <span id="page-8-0"></span>**Interface**

Tools. User interface controls for Probing tools use a standard tool diagram. For complete information, see "Tool Types for [Probing"](#page-6-0) on page 7.

Processes. The Probing process dialog presents one or two tabs: the main probing tab — either Basic Probing or Probe Shape (Generic) — and, optionally, Rotate.

The Basic Probing page presents a depths diagram for the tool, and also a few other parameters you can specify, such as Cycle Time, Machining CS, and Comments. For parameters and their meanings, see Parameters for All Probe Types.

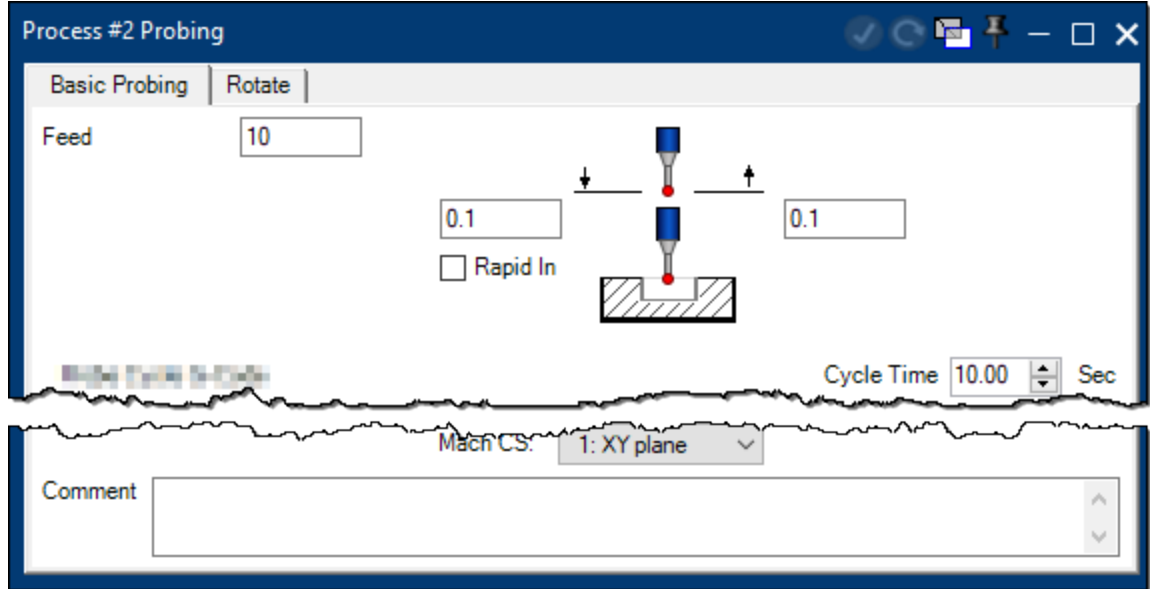

- If your license includes cycles beyond Basic Probing, further parameters are presented.
- If you are licensed for Generic Probing and if GibbsCAM. Probing. Generic.dllis enabled, the Basic Probing page is replaced by the Probe Shape (Generic) page. See Parameters for Generic Probe Types.
- The Rotate page appears if your DCD supports at least one programmable rotary axes suitable for machining. The page presents choices for CS's and/or spindles. For complete information, see Rotate tab for Probing.

Utility Operation. Use the GoTo utility operation if you want to use Result > Measurement >Undersize or Oversize > GoTo.

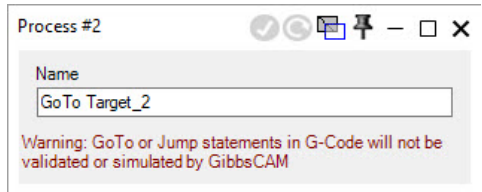

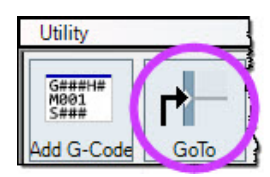

## <span id="page-9-3"></span><span id="page-9-0"></span>Probe Tab

Most controls presented in the main page of the Probing process dialog depend on the product (Basic or Generic) and, for Generic, the choice of **Probe Type** (Probe Shape or Corners).

Several basic parameters are shared across all probe types.

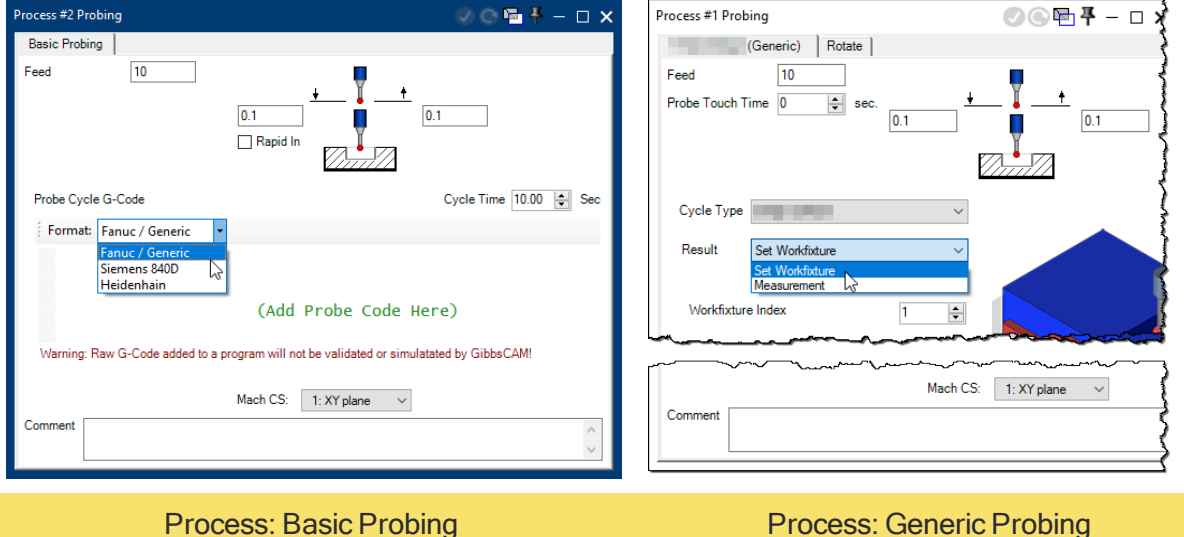

## <span id="page-9-1"></span>Parameters for All Probe Types

#### **Feedrate**

Specifies the speed (in either ipm=inches per minute or mmpm=millimeters per minute) for the move between the clearance plane and the workpiece or material.

### Rapid In

When this checkbox is available and selected, the probing tool will use a rapid move, rather than a feed move, to go between the transition plane and the selected point.

### Cycle Time (Basic)

Cycle Time is the length of time, in seconds, for the entire G-Code block to execute.

### Probe Touch Time

Probe Touch Time is the length of time, in seconds, that must elapse for a probe encounter to be considered a touch. A value of  $\theta$  is acceptable, and means that no further time for probe travel is added to the time computed for the moves.

## <span id="page-9-2"></span>Depths diagram

The items in this section of the Probing process dialog define the clearances and depths for the toolpath of the probe tool.

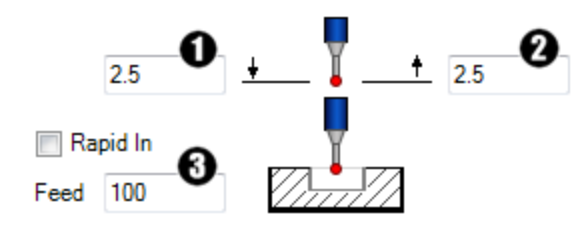

- 1. Entry Clearance Plane
- 2. Exit Clearance Plane
- 3. Feedrate (unavailable if Rapid In is selected)

#### Entry Clearance Plane

Also called CP2, the Entry Clearance Plane specifies the plane (normally Z height) where the probe tool will rapid to before feeding to the start point of the toolpath.

#### Exit Clearance Plane

Also called CP3, the Exit Clearance Plane specifies the plane (normally Z height) where the probe tool will rapid to after completing the toolpath.

## <span id="page-10-0"></span>Other basic parameters

### Machining CS

Select the correct CS from the list.

#### **Comment**

<span id="page-10-1"></span>You can enter text that can record your choices or remind you or others of helpful information. When the operation is generated, this text is stored in operation data Op Comment field.

## Parameters for Generic Probe Types

Additional parameters are available if you are licensed for Generic Probing and if GibbsCAM.Probing.Generic.dll is enabled:

- <span id="page-10-2"></span>• For Probe Shapes (Generic), see Probe Shape [\(Generic\),](#page-10-2) below.
- For Corners (Generic), see "Corners [\(Generic\)"](#page-12-0) on page 13.

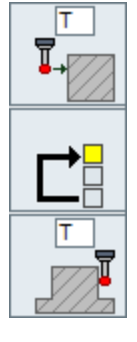

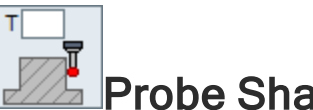

# Probe Shape (Generic)

### Cycle Types for Probe Shape (Generic)

Choose a cycle type from the pull-down list from among the following. The graphic changes to match to the cycle type you select.

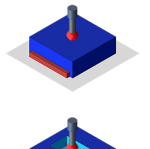

Single Surface – Use this cycle to probe a single surface cut. In addition to the standard parameters, this cycle type offers controls for Clearance and Axis.

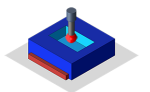

Rectangle Pocket – Use this cycle to probe a cut that has made a rectangular pocket. In addition to the standard parameters, this cycle type offers controls for **Axes**.

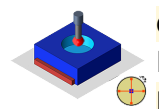

Circular Pocket - Use this cycle to probe a cut that has made a circular pocket. In addition to the standard parameters, this cycle type offers controls for Points: either  $\bigoplus$  Four Point or Three Point.

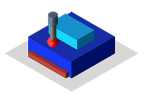

Rectangle Boss – Use this cycle to probe a cut that has formed a rectangular boss. In addition to the standard parameters, this cycle type offers control for Boss Clearance and Axes.

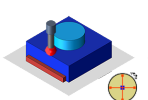

Circular Boss — Use this cycle to probe a cut that has formed a circular boss. In addition to the standard parameters, this cycle type offers controls for **Boss Clearance** and Points.

## Parameters for all cycle types for Probe Shape (Generic)

### **Result**

Choose what to do upon a probe touch:

- Set Workfixture Designate the result as a workfixture whose index you specify.
- Measurement Register the result as a measurement.

### Undersize / Oversize

To the right of the pull-down list, you can choose a system action to take if the probe determines that the cut was Undersize (insufficient to meet the tolerance specified) or Oversize (went farther than the tolerance specified):

- Continue Instructs the system to continue without interruption.
- Alarm Instructs the CNC machine to stop and to throw an alarm that alerts the operator to the out-of-spec condition.
- $-$  GoTo Instructs the system to jump to a GoTo utility operation that you specify and to execute subsequent operations. The  $\mathbb{E}$  GoTo utility process is available in the **Select** Process Type flyout, Utility section.

Note: In a probe operation that specifies a GoTo, ensure that no MTM sync intervenes between that probe operation and its GoTo target.

### Two Touch

Enabling this checkbox specifies that the probing tool must touch twice for a hit to register.

### Probe Depth

The Z depth where you want the probe to touch the part. For example, you might select geometry of a top surface that may have burs and use a negative value for Probe Depth to touch the probe farther down a cut wall.

### Parameters for specific cycle types for Probe Shape (Generic)

### Clearance (for cycle type Single Surface)

Specify a minimum distance for the probe to keep away from the surface.

#### Axis (for cycle type Single Surface)

You can specify any of the three axes (normally X, Y, or Z, but possibly H, V, or D) and the direction: From Positive Side or From Negative Side.

#### Axes (for both Rectangle cycle types)

Designate which axis or axes should be used – for example, X and Y, X Only, or Y Only.

#### Boss Clearance (for both Boss cycle types)

Specify a minimum distance for the probe to keep away from a shape you are probing from the outside.

Points (for cycle types Circular Pocketing or Circular Boss)

#### Four Point

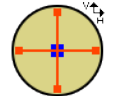

Choose Four Point to probe at the extreme maximum and minimum values of the V (vertical, often Y) direction and H (horizontal, often X) direction.

Four Point

#### Three Point Bore/Boss

Choose Three Point to designate three points. Angles are measured counterclockwise from the positive H+ direction (often X+). For example:

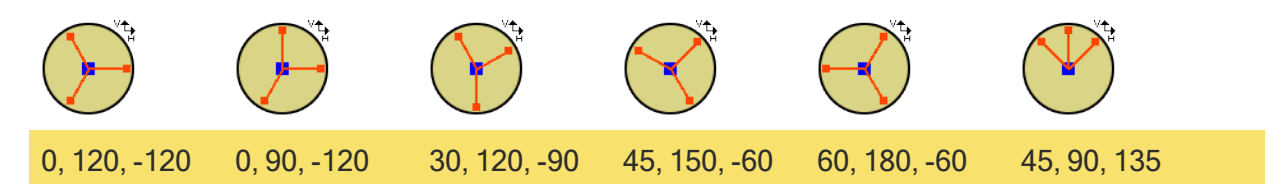

<span id="page-12-0"></span>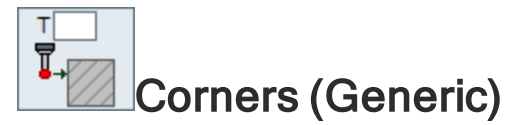

#### Cycle Types for Corners (Generic)

Choose a cycle type from the pull-down list from among the following. The graphic changes to match the cycle type you select.

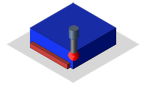

Outside Corner — Use this cycle to probe a %%%. In addition to the standard parameters, this cycle type offers controls for X, Y, and Z Distance.

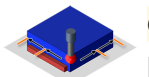

Outside Corner with Angle – Use this cycle to probe %%%. In addition to the standard parameters, this cycle type offers controls for X, Y, and Z Distance.

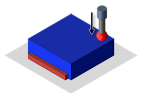

Single Surface from Corner  $(Z)$  – Use this cycle to probe %%%. In addition to the standard parameters, this cycle type offers controls for **Probe Depth** and Axis.

### Parameters for all cycle types for Corners (Generic)

### Set

Choose what to do upon a probe touch:

- Workfixture  $-$  Designate the result as a workfixture whose index you specify.
- Workplane .

#### XY Clearance

Specify a minimum distance for the probe to keep away from workfixture in the XY plane.

#### Z Clearance

Specify a minimum distance for the probe to keep away from workfixture the Z direction.

### Two Touch

Enabling this checkbox specifies that the probing tool must touch twice for a hit to register.

### Parameters for specific cycle types for Corners (Generic)

#### XY Clearance (for cycle types Outside Corner and Outside Corner with Angle)

Enter theminimum distance in the XY plane for the probe to keep away from the workpiece.

#### Z Clearance (for cycle types Outside Corner and Outside Corner with Angle)

Enter the minimum distance in the Z direction for the probe to keep away from the workpiece.

#### Probe Depth (for cycle type Single Surface from Corner (Z))

Enter the Z depth where you want the probe to touch the part. For example, you might select geometry of a top surface that may have burs and use a negative value for **Probe Depth** to touch the probe farther down a cut wall.

#### Axis (for cycle type Single Surface from Corner (Z))

You can specify any of the three axes (normally X, Y, or Z, but possibly H, V, or D) and the direction: From Positive Side or From Negative Side.

# <span id="page-14-0"></span>Rotate Tab for Probing

The controls presented in the Rotate page of the Probing process dialog ...

# <span id="page-15-0"></span>Using Macros to Create a Custom Probe Cycle

<span id="page-15-1"></span>Probing processes support the use of macros to create a custom probe cycle. You can use macros to customize the probe process dialog and to create your own probing toolpath.

## Macro Paths, Folders, and Files

Each macro that defines a custom probe cycle resides in its own separate folder. Each macro folder is stored within the ProbeProcesses\ folder in the global data folder. By default, this is:

C:\ProgramData\3D Systems\GibbsCAM\*<version>* \Macros\ProbeProcesses\

For example, if you want to create a probe cycle called MyProbeCycle to be used in GibbsCAM version 14.0.48, you would put the files in this folder:

<span id="page-15-2"></span>C:\ProgramData\...\14.0.48\Macros\ProbeProcesses\MyProbeCycle\

## Files Used by Macros for Probing

For custom probe cycles, each macro folder contains the following files:

- "Macro Filename: [Visible.txt"](#page-16-0) on page 17 Optional. Specifies the MDDs that are supported by this macro. If the file is not present, all MDDs are supported.
- "Macro Filename: [ProcessData.txt"](#page-16-1) on page 17 Specifies process parameters used by this macro.
- "Macro Filename: [ProcessVars.txt"](#page-17-1) on page 18 Lists all variables and default values used by the process dialog that is defined by the macro.
- "Macro Filename: [Process.mac"](#page-18-0) on page 19 Optional. Specifies one or more macros to be called before the process dialog is displayed to the user.
- "Macro Filename: [Process.dlg"](#page-18-1) on page 19 Defines the controls to be displayed to the user in the process dialog, and also specifies the field's width and height.
- *"*Macro Filename: AllowDolt.mac" on page 20 *Optional.* Specifies the circumstances in which the **DoIt** and ReDo buttons are available to the user.
- "Macro Filename: [Toolpath.mac"](#page-19-2) on page 20 Creates the operation toolpath. Can call other macros.

## <span id="page-16-0"></span>Macro Filename: **Visible.txt**

The Visible.txt file specifies the MDDs that are supported by this macro. It contains one line per MDD. Each line contains the actual name of the MDD, such as VMill5a.mdd. It can also specify any or all of these categories (one per line):

```
ANY_MILL
ANY_LATHE
ANY_MTM
```
If the MDD used by the current part file is not on this list, then the macro for this probe process is unavailable to the current part.

<span id="page-16-1"></span>The file Visible.  $txtxt$  is optional. If it does not exist, then the probe process will be available to any MDD.

## Macro Filename: **ProcessData.txt**

The ProcessData.txt file specifies process parameters used by this macro. Each line in the file must be in the following format:

*<data>* = *<value>*

The acceptable values for  $\leq$  data> are listed in the left column of the following table.

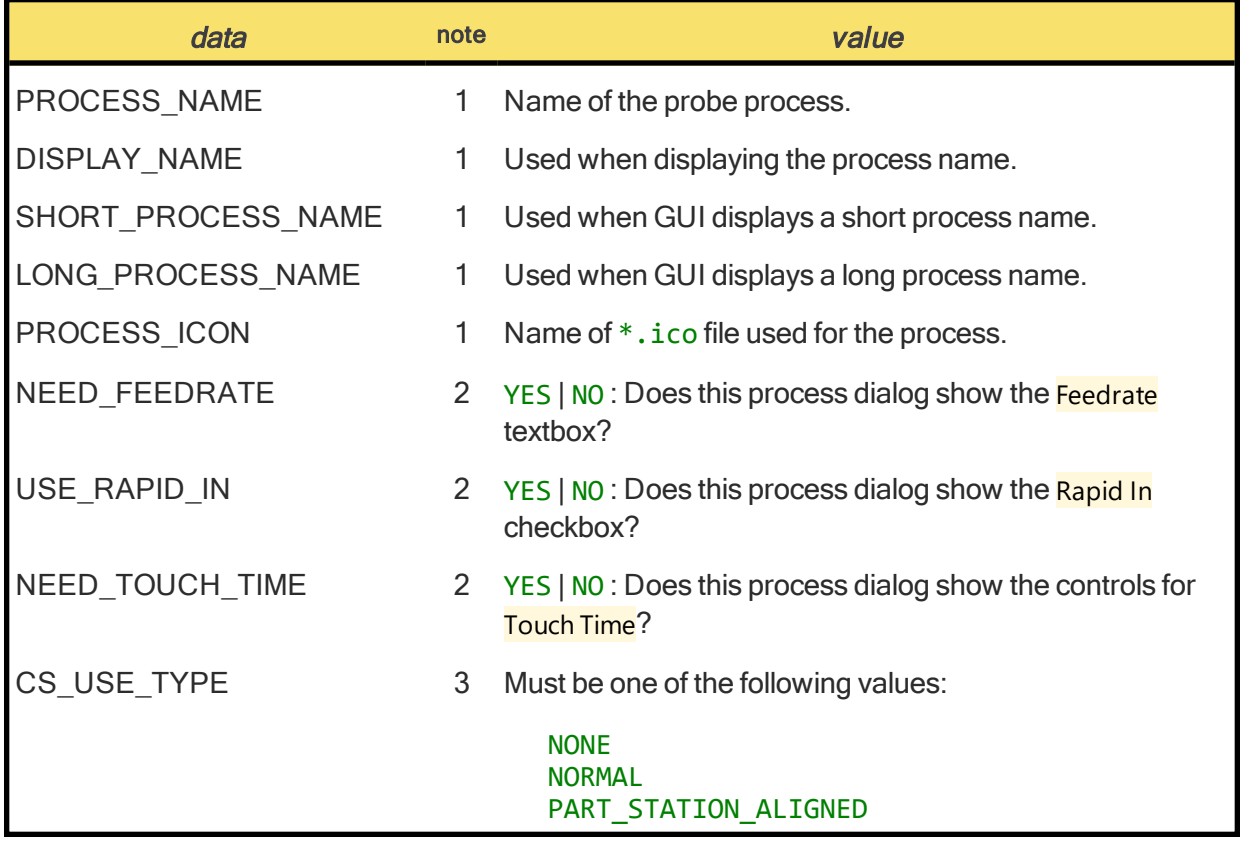

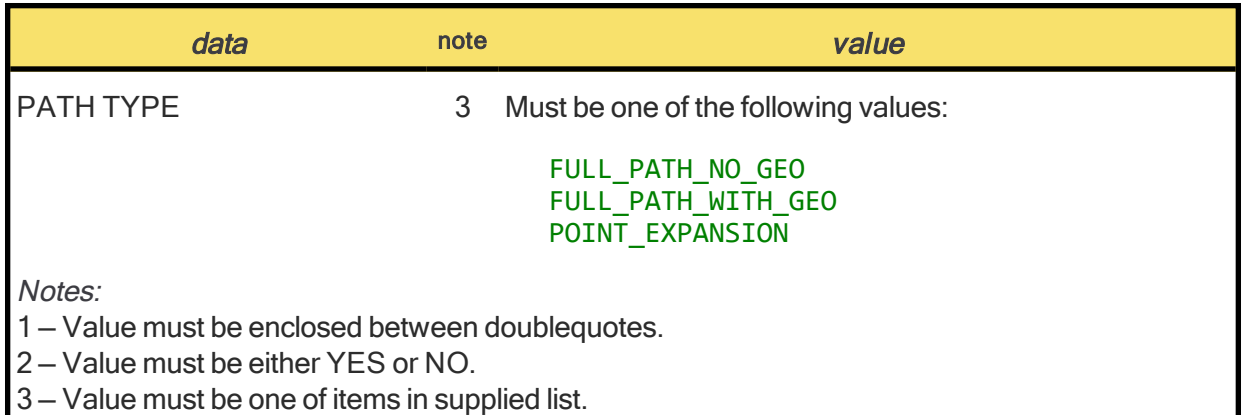

## <span id="page-17-0"></span>Sample Code for **ProcessData.txt**

A sample ProcessData.txt file might consist of these <data>=<value>pairs:

```
PROCESS_NAME = "MYPROBEPROCESS"
DISPLAY_NAME = "MYPROBEPROCESS"
SHORT_PROCESS_NAME = "MYPRPROC"
LONG_PROCESS_NAME = "MY PROBE PROCESS "
PROCESS_ICON = "MYPROBEPROCESS "
NEED_FEEDRATE = YES
USE RAPID IN = NONEED_TOUCH_TIME = YES
CS_USE_TYPE = NORMAL
PATH_TYPE = FULL_PATH_WITH_GEO
```
## <span id="page-17-1"></span>Macro Filename: **ProcessVars.txt**

The ProcessVars.txt file lists all variables and default values used by the process dialog that is defined by the macro.

<span id="page-17-2"></span>Each line contains the variable name and the default value. These variables are saved with the operation that is created, and they will be available to the toolpath macro and to the post processor.

## Sample Code for **ProcessVars.txt**

A sample ProcessVars.txt file might consist of these <data>=<value>pairs:

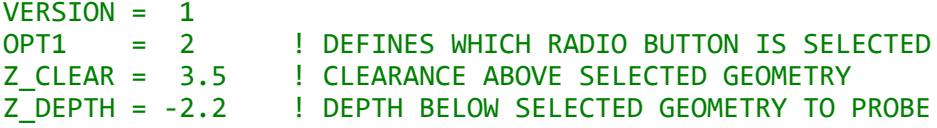

## <span id="page-18-0"></span>Macro Filename: **Process.mac**

The Process.mac file (optional) specifies one or more macros to be called before the process dialog is displayed to the user.

<span id="page-18-1"></span>You might want to use this macro to check the values of each variable used by this probe cycle. For example, you could check if a probe Z plane height is below a clearance plane height.

## Macro Filename: **Process.dlg**

The Process.dlg file defines the controls to be displayed to the user in the process dialog, and also specifies the field's width and height. You use this as you use other macro dialog file, except that it addresses the controls and text field of the Probing dialog.

The Process.dlg file uses the following subset of dialog commands:

```
LABEL
INPUT
CHECK
RADIO
```
You can define up to ten of each control type. All radio buttons must be in the same group.

You must include the DIALOG command to define the size of the free field (red area in the illustration). The format for this command is not the same as for regular macro dialogs. Instead, it simply defines the width and height of the area. For example:

<span id="page-18-2"></span>WIDTH 300, 200

## Tab Label, Feedrate, Probe Touch Time, and Rapid In

Four special fields and controls are as follows:

- The value for LABEL is the text to display for the tab name.
- The Feedrate textbox is displayed only if the ProcessData.txt file has this line:

NEED\_FEEDRATE = YES

The Probe Touch Time control is displayed only if the ProcessData.txt file has this line:

NEED\_TOUCH\_TIME = YES

The Rapid In checkbox is displayed only if the ProcessData.txt file has this line:

USE\_RAPID\_IN = YES

## <span id="page-19-0"></span>Macro Filename: **AllowDoIt.mac**

The AllowDoIt.mac file (optional) specifies the circumstances in which the DoIt and ReDo buttons are available to the user. If this file is not present, then the buttons will always be enabled for the process. Like all \*.mac files, the AllowDoIt.mac file can call other macros.

As with other macros, setting the variable to 1 enables it. For example:

```
PROBE_ALLOW_DO_IT = 1
```
## Sample Code for **AllowDoIt.mac**

As an example of when and how you would use this, imagine a situation where you want to check if the user has one geometry feature selected and the selected feature is a circle, but in all other cases, you want to disable the Dolt and ReDo buttons.

A sample AllowDoIt.mac file might include the following snippet of code:

```
PROBE ALLOW DO IT = \thetaGET_NUM_FEAT_SELECTED INUMFEAT
IF INUMFEAT<>1 THEN GOTO END
GET_SELECTED_GEO_REF 1, IREF
GET FEAT TYPE IREF, IFEATTYPE
IF IFEATTYPE<>FEAT_TYPE_CIRCLE THEN GOTO END
PROBE_ALLOW_DO_IT = 1
:END
```
## <span id="page-19-2"></span>Macro Filename: **Toolpath.mac**

<span id="page-19-3"></span>The Too1path.mac file creates the operation toolpath. Like all  $*$ .mac files, it can call other macros.

## Toolpath Commands

You can use any regular macro commands in this file, but to create the toolpath, you must use commands from the following list.

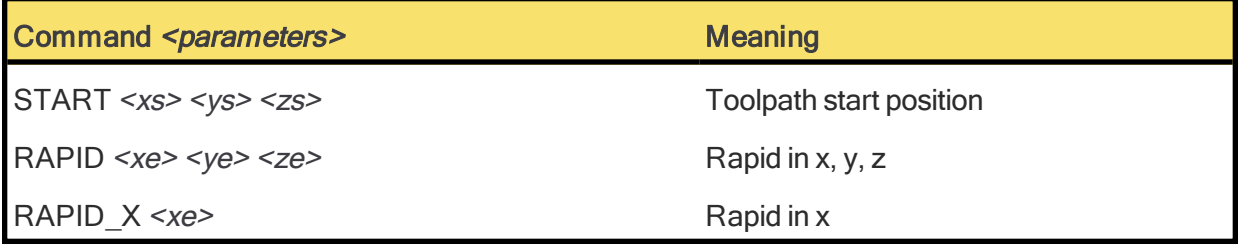

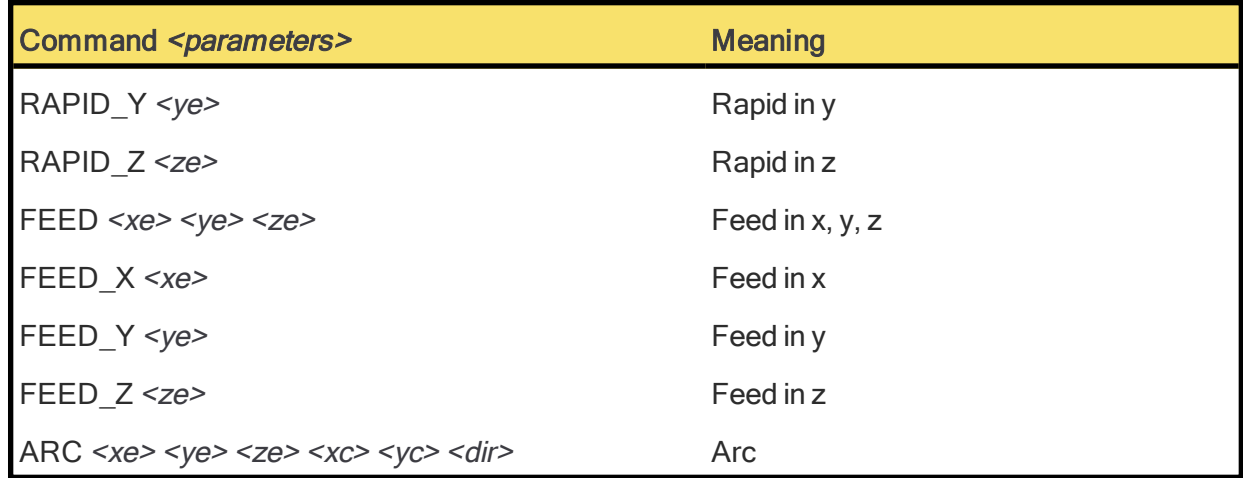

## <span id="page-20-0"></span>Commands and Variables Specifically for Probing

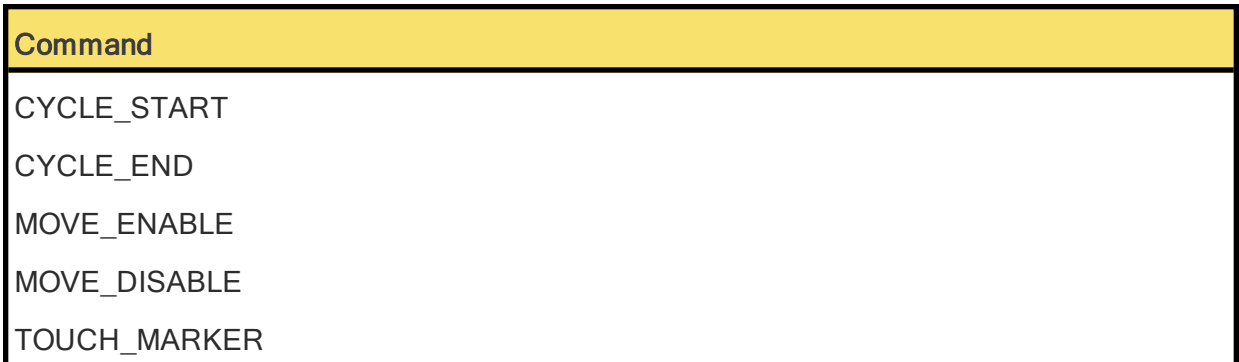

None of the probe commands have any parameters, but the CYCLE\_START command will add extra data to the toolpath for use by the post processor. This data comprises 17 different variables with values that are set using the SET\_PROBE\_PROCESS\_CYCLE\_START\_DATA command.

Probing-specific variables are as follows: H, V, D, Radius, Distance, Over\_Tol, Under\_Tol, Val1, Val2, Val3, Val4, Val5, Val6, Val7, Val8, Val9, Val10

<span id="page-20-1"></span>Any value that is not defined is set to zero.

## Sample Code for **Toolpath.mac**

If you want to tell the post processor the values for H, V, Radius, and Over tolerance, you might use these commands:

```
SET_PROBE_PROCESS_CYCLE_START_DATA H, 20
SET_PROBE_PROCESS_CYCLE_START_DATA V, 16.75
SET_PROBE_PROCESS_CYCLE_START_DATA RADIUS, 3.5
```
SET\_PROBE\_PROCESS\_CYCLE\_START\_DATA OVER\_TOL, 0.002

# <span id="page-22-0"></span>**Conventions**

GibbsCAM documentation uses two special fonts to represent screen text and keystrokes or mouse actions. Other conventions in text and graphics are used to allow quick skimming, to suppress irrelevancy, or to indicate links.

## <span id="page-22-1"></span>Text

Screen text. Text with this appearance indicates text that appears in GibbsCAM or on your monitor. Typically this is a button or text for a dialog.

Keystroke/Mouse. Text with this appearance indicates a keystroke or mouse action, such as Ctrl+C or right-click.

Code. Text with this appearance indicates computer code, such as lines in a macro or a block of G-code.

## <span id="page-22-2"></span>**Graphics**

Some graphics are altered so as to de-emphasize irrelevant information. A "torn" edge signifies an intentional omission. Portions of a graphic might be blurred or dimmed to highlight the item being discussed. For example:

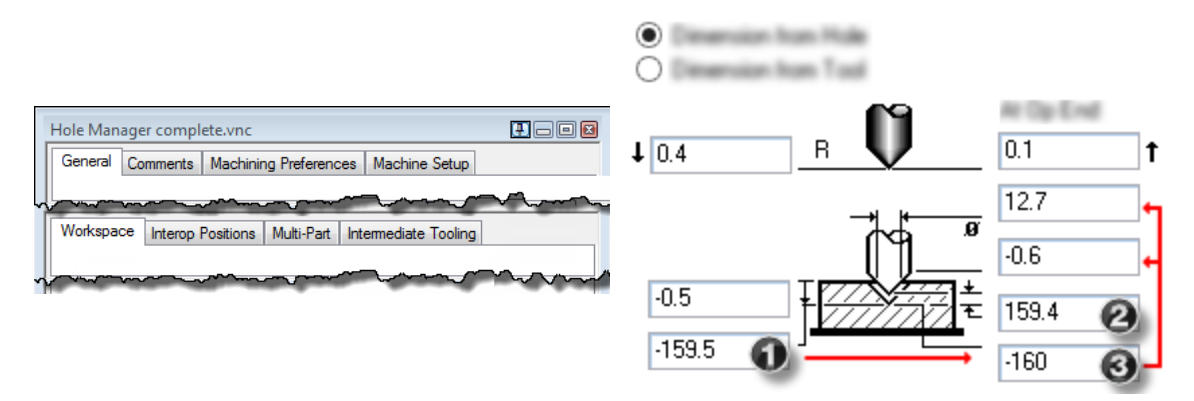

Annotations on a graphic are usually numbered callouts (as seen above), and sometimes include green circles, arrows, or tie-lines to focus attention on a particular portion of the graphic.

Faint green borders that outline areas within a graphic usually signify an image map. In online help or a PDF viewer, you can click a green-bordered area to follow the link.

# <span id="page-23-0"></span>Links to Online Resources

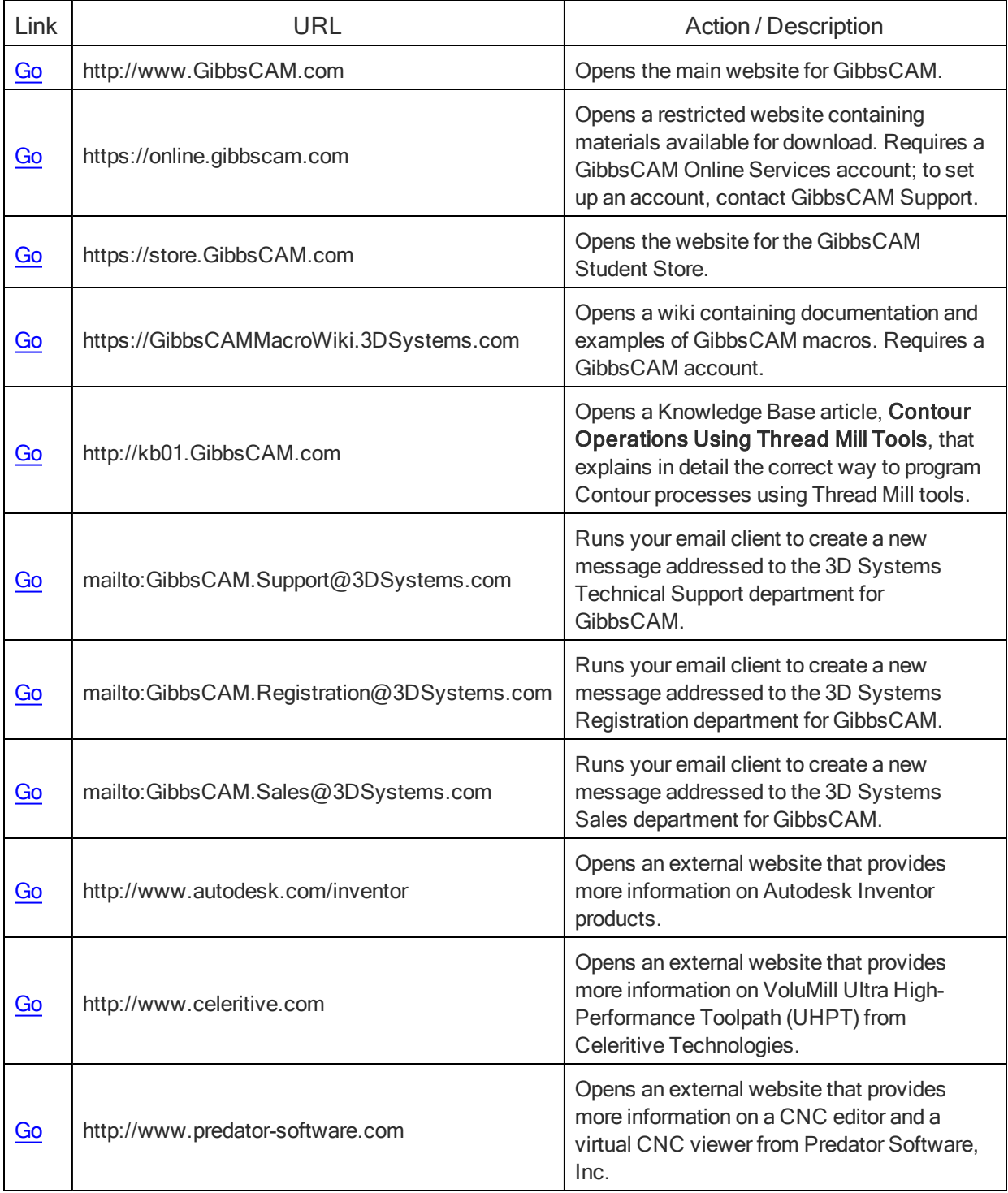

# <span id="page-24-0"></span>Index

## P

Probe tab [10](#page-9-3) Probing tabs Probe [10](#page-9-3) Probing tools, listed [5](#page-4-2)

## T

tabs, Probing interface Probe tab [10](#page-9-3) tools for Probing, listed [5](#page-4-2)